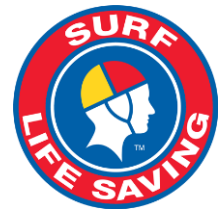

# **How to Join as a new member or Rejoin a Surf Club (after an absence)**

Welcome to Surf Life Saving - it's great that you'd like to get involved in the movement and to make a difference to beach-goers lives. Getting involved means joining a surf lifesaving club, and to enable you to do this, we have created electronic systems to ease you through the process.

Go to our website <https://sls.com.au/join> and answer one simple question:

Have you or the person you're signing up on behalf of (eg: your child) been a member of a surf club or **surf life saving within the last two years?**

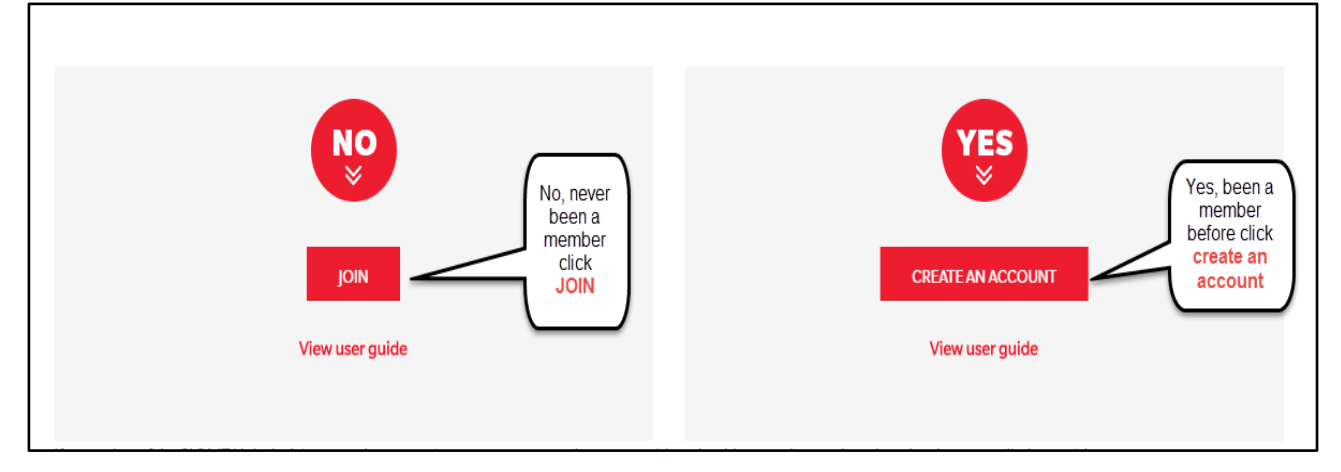

You will be directed to the appropriate next step by clicking on an answer.

#### **What should you do next?**

## **Joining for the first time**

Tell us what sort of organisation you'd like to join: a surf club, a training academy (for Commercial Training) or other (other includes a Lifeguard Service, Support Operations or Non-SLS affiliated Club).

**Simply choose the type of organisation by clicking on the appropriate button.**

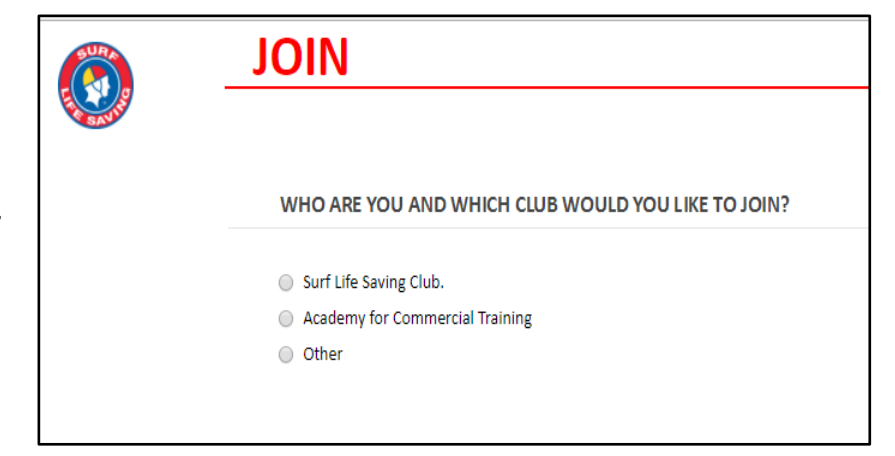

Once you have chosen the organisation type, you can now nominate the club or academy that you wish to ioin.

The system has full information on all clubs and organisations so you simply select the appropriate state and then type in the name of the club you wish to join. If there are a number of organisations with similar sounding names, you can pick the correct one from the list by clicking on the list underneath the text box.

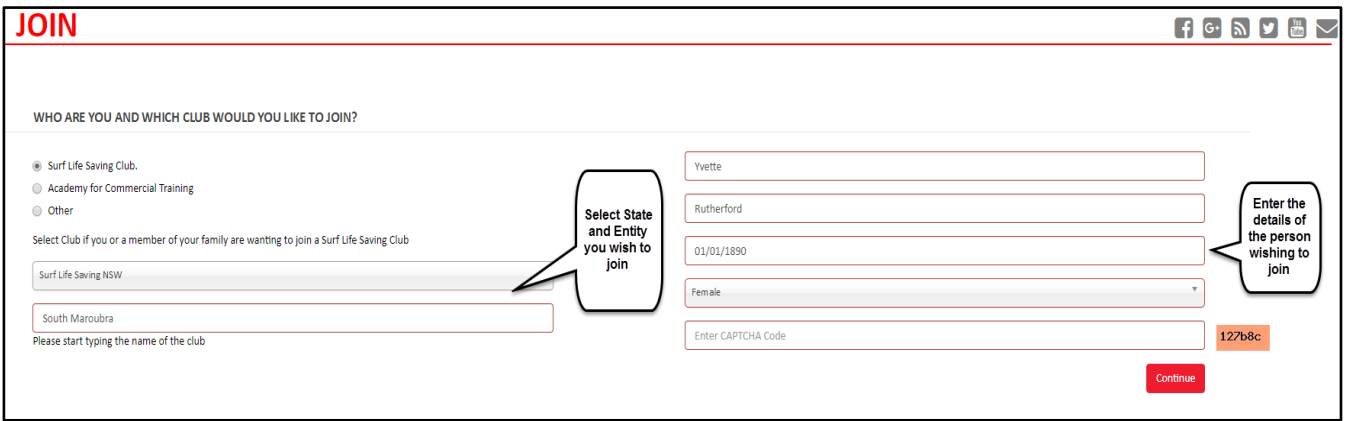

When you have chosen the club or organization, completed the mandatory basic information *(Note: complete the basic information section with the details of the person wishing to join. The mandatory fields are highlighted in a red border*). This form captures personal information (contact details and emergency contact details). There is an optional section where you can add additional details such as license information &/or clothing sizes if you so choose.

At the bottom of the application there is a 'Confirmation' section whereby you agree to the Members Declaration. To complete this section you must ticket the acknowledgement boxes. (if you are applying as a parent or guardian on behalf of someone under 18 you will need to complete the parent/guardian section within the confirmation area. To view the declaration click on the 'declaration' link.

When your application form is complete, click the **'Submit the Form'** button and you will see a confirmation window which includes:

JOIN 1) your unique tracking ID along with a link which you can use to check on the progress of your application. You will also be sent this information Your application for membership has been submitted to South Maroubra by email. The application needs to be approved before you become a member and you must fulfill all of the Terms and Conditions of the membership process required by SLSA and the Club. You can track the status of your application 2) Making a Payment link where you anytime using your tracking ID: 100005742280#433915. can pay your clubs membership fees **Making Payment** online. Click here to pay your membership fee(s) online, Or contact the club using the below details to make payment. 3) a link to create a **family group** and **Organisation Name: South Maroubra** join additional family members. Phone: 0293140070 Email: info@southmaroubraslsc.com.au Website: www.southmaroubraslsc.com.au Postal Address: PO Box 69, Maroubra, NSW, 2035, Australia 4) join another person link where Joining Additional people/family members you will be redirected back to the Please note that as each person is a unique member you need to fill in all of the details for EACH Person and pay application form.separately (or once for a family payment). Click here if you want to create a family group and join an additional family member 4 Click here if you want to join another person up

## **Rejoining a surf club after an absence**

If you were previously a member of a surf club or other surf life saving organisation then it is highly likely that there is a record in the national administrative database. If you belonged more than two years ago, then it is also highly likely that many of the details we have for you, have changed. So if you were a member:

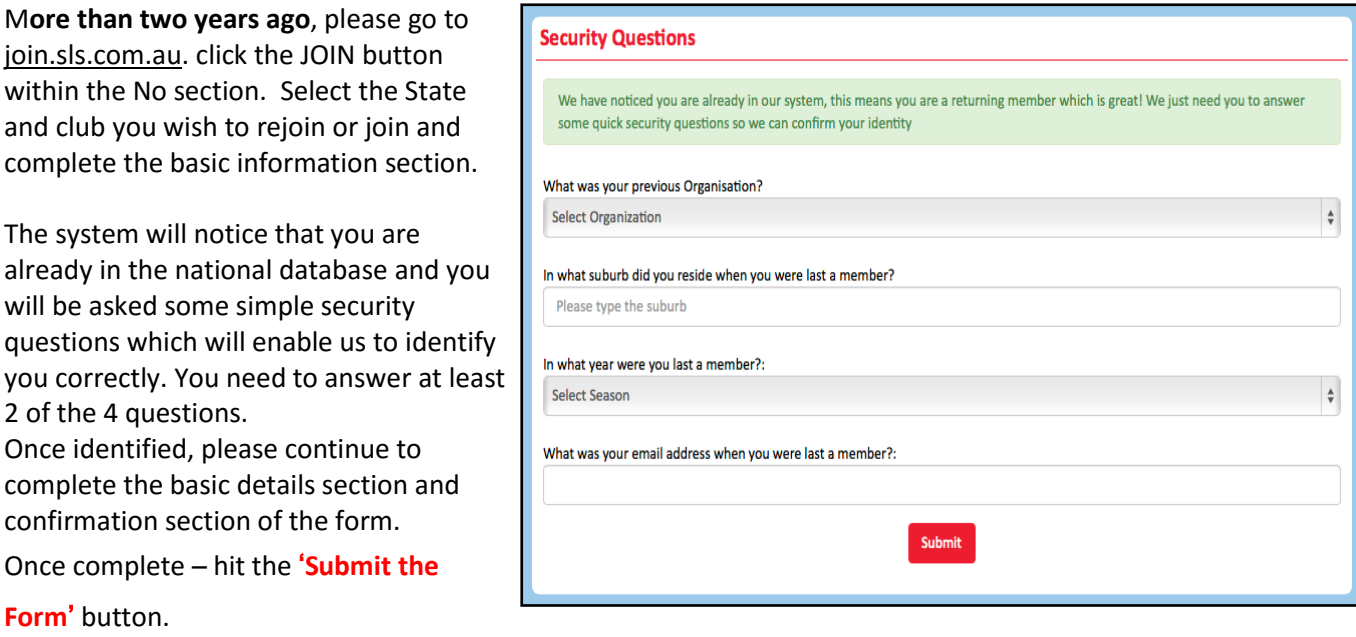

**Less than two years ago,** please go to the Members Area URL: [portal.sls.com.au](http://portal.sls.com.au/) and create a log in account. The Members Area is where you can apply to join a new club or to renew your membership with your existing club.

## **Next steps for you**

When you have filled out and submitted an application form **and paid** the club's fee, your application will be considered by the club. Membership is not automatic. If there is a delay or you need to ask a question about your membership application please contact the club or Organisation that you applied to join, directly.